# **OKRVA ONLINE REGISTRATION PROCESS**

updated: September 5, 2011

All registration payments that are not paid via credit cards are made out to OKRVA and should be sent to the registrar at the address below. Junior club payments should be sent as ONE CHECK **PER TEAM**. Please let the registrar know if you have problems while going through this process.

## **JUNIOR REGISTRATIONS**

PLAYERS/PARENTS: YOU ARE REQUIRED TO REGISTER ONLINE PRIOR TO TRYOUTS. YOU WILL REGISTER "UNDECIDED" AS YOUR CLUB PREFERENCE. ONCE TRYOUTS ARE OVER, CLUB DIRECTORS WILL FORWARD PRELIMINARY ROSTERS TO REGION OFFICE. THE REGION OFFICE WILL ASSIGN PLAYERS TO SPECIFIC CLUBS. ONCE THIS IS DONE, CLUB DIRECTORS WILL BE ABLE TO ASSIGN PLAYERS TO SPECIFIC TEAMS WITHIN CLUB. EACH SEASON BEGINS SEPTEMBER 1<sup>ST</sup> AND REGISTRATIONS DO NOT GO INTO EFFECT UNTIL THIS DATE.

CLUB DIRECTORS: Notify your affiliates to keep a copy of their username and password for their records.

## *New Registrations*

Use the "New Registration" link below to fill in the necessary information. At the end of the online process, you will be prompted to open and read a Code of Conduct/Waiver form and enter a parent's driver's license number. Be sure to open each link and read the documents to understand the terms to which you are agreeing.

## *Renewal Registrations*

• *with record of username/password*

Use the "Current/Renewing Member Logon" link below and enter your username and password from last year. Once logged on, you will be prompted to renew and review your information. At the end of the online process, you will be prompted to open and read a Code of Conduct/Waiver form and enter a parent's driver's license number. Be sure to open each link and read the documents to understand the terms to which you are agreeing.

• *without record of username/password*

First, attempt to use the "Request a Login" link below and enter the player's name, ANY EMAIL ADDRESS YOU WISH THE PASSWORD TO BE SENT TO and the player's birthday. This is considered "activating" the account. If you've already activated that account but you've forgotten the password, you can retrieve it with the "Forgot Password" link below. You need to enter the username or the e-mail address on file and the player's birthday to retrieve a password. Bear in mind that the password will be sent to the e-mail address listed in the registration information, which may be an old e-mail address. Once logged on, you will be prompted to renew and review your information. At the end of the online process, you will be prompted to open and read a Code of Conduct/Waiver form and enter a parent's driver's license number. Be sure to open each link and read the documents to understand the terms to which you are agreeing.

## **ADULT REGISTRATIONS**

CHAPERONES: YOU MAY ONLY BE AFFILIATED WITH ONE JUNIOR CLUB. ONCE YOU CHOOSE THE CLUB YOU WOULD LIKE TO ASSIST, CHECK WITH YOUR CLUB DIRECTOR BEFORE FILLING OUT THE ONLINE APPLICATION. EACH CLUB HANDLES PAYMENTS AND PAPERWORK DIFFERENTLY.

#### *New Registrations*

Use the "New Registration" link below to fill in the necessary information. If you are affiliated with a Junior club (i.e., you help at practices, you collect forms with the players personal information on it, or you drive a player other than your own child to a sanctioned event), you will also need a background screening. You will be prompted during your registration process to enter your SSN and submit an application for a background screening. Read the disclaimers associated with the background screening and check the box confirming your identity. Please select "Continue and Process Background" to continue the registration process. At the end of the online process, you will be prompted to open and read a Code of Conduct/Waiver form and enter your driver's license number. Be sure to open each link and read the documents to understand the terms to which you are agreeing.

If you are solely an Adult Player, Official, or otherwise unaffiliated and will not be involved with a Junior program, you need only send your payment with a copy of your Membership Application Confirmation to the address listed below.

#### *Renewal Registrations*

#### • *with record of username/password*

Use the "Current/Renewing Member Logon" link below and enter your username and password from last year. Once logged on, you will be prompted to renew and review your information. If you are again affiliated with a Junior club (i.e., you help at practices, you collect forms with the players personal information on it, or you drive a player other than your own child to a sanctioned event), and you did not complete your screening last year, you will need a new screening this year. You will be prompted during your registration process to enter your SSN and submit an application for a background screening. Read the disclaimers associated with the background screening and check the box confirming your identity. Please select "Continue and Process Background" to continue the registration process. At the end of the online process, you will be prompted to open and read a Code of Conduct/Waiver form and enter your driver's license number. Be sure to open each link and read the documents to understand the terms to which you are agreeing.

#### • *without record of username/password*

First, attempt to use the "Request a Login" link below and enter the player's name, ANY EMAIL ADDRESS YOU WISH THE PASSWORD TO BE SENT TO and the player's birthday. This is considered "activating" the account. If you've already activated that account but you've forgotten the password, you can retrieve it with the "Forgot Password" link below. You need to enter the username or the e-mail address on file and the player's birthday to retrieve a password. Bear in mind that the password will be sent to the e-mail address listed in the registration information, which may be an old e-mail address. Once logged on, you will be prompted to renew and review your information. If you are again affiliated with a Junior club (i.e., you help at practices, you collect forms with the players personal information on it, or you drive a player other than your own child to a sanctioned event), and you did not complete your screening last year, you will need a new screening this year. You will be prompted during your registration process to enter your SSN and submit an application for a background screening. Read the disclaimers associated with the background screening and check the box confirming your identity. Please select "Continue and Process Background" to continue the registration process. At the end of the online process, you will be prompted to open and read a Code of Conduct/Waiver form and enter your driver's license number. Be sure to open each link and read the documents to understand the terms to which you are agreeing.

If you are solely an Adult Player, Official, or otherwise unaffiliated and will not be involved with a Junior program, you need only send your payment with a copy of your Membership Application Confirmation to the address listed below.

*Links*

These can also be found on [www.okrva.com](http://www.okrva.com/) under "Registration."

New Member Registration [https://webpoint.usavolleyball.org/wp/memberships/join.asp?mbr\\_ChapterID=9324](https://webpoint.usavolleyball.org/wp/memberships/join.asp?mbr_ChapterID=9324)

Current/Renewing Member Logon <https://webpoint.usavolleyball.org/wp15/IntraLock/Login.asp>

Request a Login <https://webpoint.usavolleyball.org/wp/IntraLock/LoginRequest.asp>

Forgot Password

<https://webpoint.usavolleyball.org/wp/Intralock/ForgotPassword.asp>

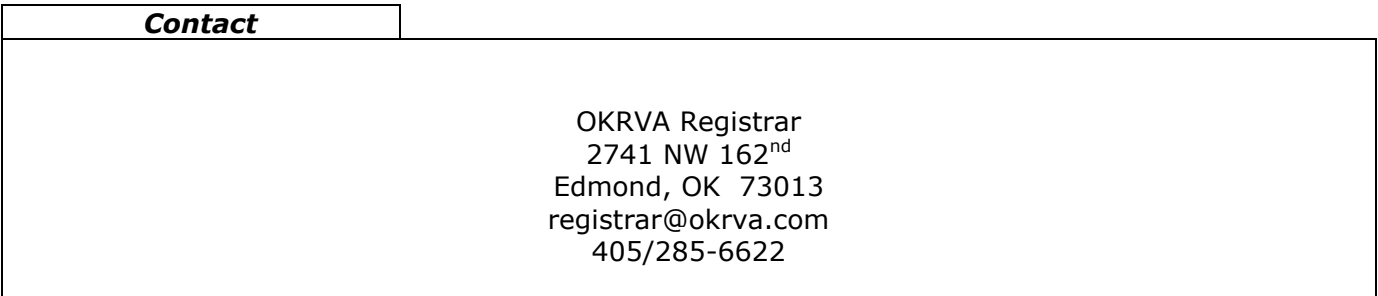